# **FA-10DCCRU**

セットアップガイド

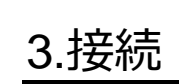

パソコンの WEB ブラウザを開きアドレスに [http://192.168.0.101/](http://192.168.0.10/)(工場出荷時設定)と 入力します。下記の認証ウィンドウと Information 画面が表示されます。

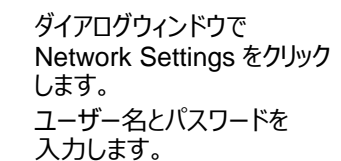

Unit ID Assignment をクリックすると、下記ダイアログウィンドウが表示されます。 本体の IP アドレス、ポート番号を設定します。設定時に名前を表示させる場合は、Unit Name も設定します。設定後、Apply をクリックします。名前は、半角 15 文字までの英数 **使用上の注意** マンクロン マンクロン マンクロン マンクロール マセスカレイださい。全角文字を入力しないでください。

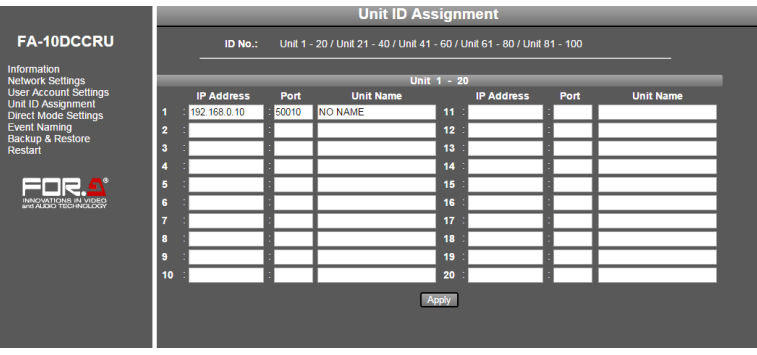

**ユーザー名:fa10dccru パスワード:foranetwork**

入力後 OK をクリックします。 ネットワークシステムに合っ た IP アドレスを設定してく ださい。

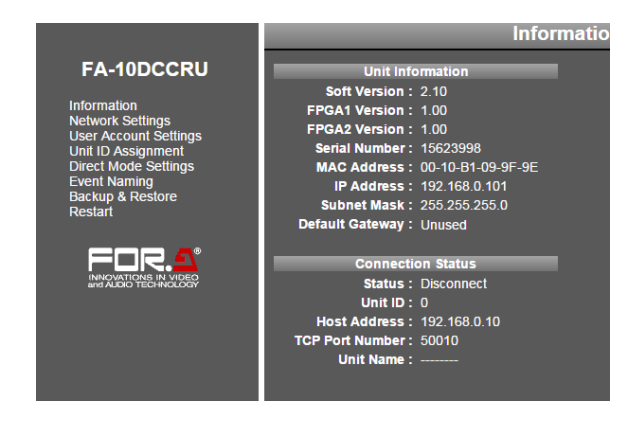

Submit をクリックし Restart をクリックします。Restart ウィンドウが開きますので、Restart を クリックしてください。再起動完了すると設定が反映されます。

### ◆ **接続する本体を登録する**

- 指定電圧以外の電源電圧は使用しないでください。<br>● 必ずアーフをとってください
- 必ずアースをとってください。
- 電源コードのプラグおよびコネクターはしっかりと差し込んでください。<br>● 内部設定を行う場合は必ず電源を切ってから操作してください。
- 内部設定を行う場合は必ず電源を切ってから操作してください。<br>● パネルやカバーを外したままで保管や使用をしないでください。
- パネルやカバーを外したままで保管や使用をしないでください。
- 高温多湿、塵埃が多い、振動がある場所などには設置しないでください。火災や感電の原因に なることがあります。
- 内部に水や異物を入れないでください。万一入った場合は、すぐ電源を切り、電源コードや接続 コードを抜いて内部から取り出すか、販売代理店、サービスセンターへご相談ください。
- 電源が入らない、異臭がする、異常な音が聞こえるときは、すぐに電源を切り、販売代理店、サ ービスセンターまでご連絡ください。

### 4. 本体との接続

ユニット ID10 に、IP アドレスと名称 が登録されている場合  $0.10$ ユニット ID10 に、IP アドレスだけが登録されている場合

### ◆ **接続機器の選択**

FA-10DCCRU から接続先(FA-505 / FA-1010 / FA-9520 / FA-9500 / FA-9600)の 選択方法は、以下の 2 通りの方法があります。工場出荷時は、ダイレクトモードに設定されてい ます。

- 
- 

## **◆ ダイレクトモード (初期設定時) 接続例**

 ユニットモード: ユニット ID 番号(1~100)を指定して接続する ダイレクトモード: DIRECT 番号(1~20)に登録されたユニット ID 番号で接続する ※ 電源投入時の接続には最大約 1 分 30 秒の時間が必要になる場合があります。

DIRECT 番号 3 に登録されている機器と接続する場合

(1) 1-5 ボタンを 3 回押します。本体への接続が開始され、"Connecting(Direct)"と表示さ

- れます。
- 
- 

(2) "Please Choose Direct MU No"と表示され、1-5, 6-10, 11-15, 16-20 ボタンが点 滅したら、1-5 ボタンを選択し、接続先を確定してください。 (3) 接続が完了すると"Connected" と表示されます。

### ◆ **モード切り替え例**

ダイレクトモードからユニットモードへ切り替えます。

- (1) FS SEL ボタンを長押し(約 3 秒)します。
- 
- 

(2) +ボタンを押して"Unit Mode Connection"を選択します。 (3) SELECT ボタンまたは、FS SEL ボタンを押して設定を確定します。

### ◆ **ユニットモード接続例** ユニット ID 番号 10 の機器と接続する場合

- (1) 11-15/UNIT ボタンを押します。
- に表示されます。

(2) VIDEO LEVEL を回し、接続するユニット ID 番号(今回は 10)を選択します。 "ID10"と表示されます。選択後、約 2 秒後にスクロールしながら、"ID10:XXXXX" のよう

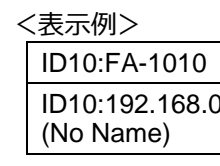

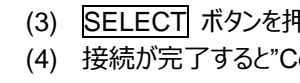

(3) SELECT ボタンを押して接続先を確定します。 (4) 接続が完了すると"Connected" と表示されます。

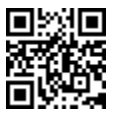

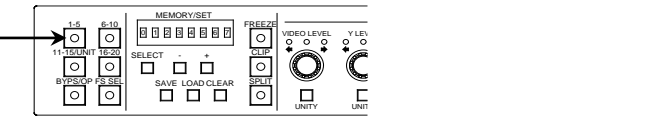

$$
\sum_{\substack{S \subseteq \mathcal{S} \\ |S| \leq 1 \\ |S| \leq 1 \\ |S| \leq 1 \\ |S| \leq 1 \\ |S| \leq 1 \\ |S| \leq 1 \\ |S| \leq 1 \\ |S| \leq 1 \\ |S| \leq 1 \\ |S| \leq 1 \\ |S| \leq 1 \\ |S| \leq 1 \\ |S| \leq 1 \\ |S| \leq 1 \\ |S| \leq 1 \\ |S| \leq 1
$$

## 2. AC コードクランプを取り付ける

AC コードを接続したら、AC コードが筐体から抜けるのを防ぐためにクランプを取り付けます。ラ ックに組み込む前に取り付けてください。

- 1) AC コードクランプのアンカー部分を筐体に向けた状態で、電源ケーブルを AC コードクラン プの輪に通します。
- 2) AC コードクランプのアンカー部分を AC IN 上の穴に差し込みます。
- 3) AC コードクランプの輪を軽く締め付けます。
- 4) 電源ケーブルを AC IN に差し込みます。
- 5) ベルトを押さえながら、AC コードクランプの輪を電源ケーブルの根元までスライドさせます。
- 6) 再度 AC コードクランプの輪を強く締め付け緩みが無いことを確認します。
- 7) 電源ケーブルを軽く引っ張り電源ケーブルが抜けないことを確認します。

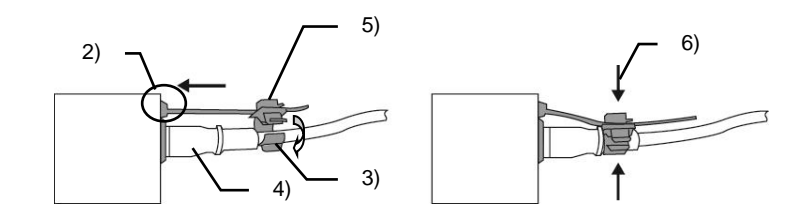

梱包品:

FA-10DCCRU (1)、 セットアップガイド(1)

CD-ROM (1) (取扱説明書を含む)

※ 全ての接続を完了させてから、電源を入れてください。

## 1. 背面コネクター

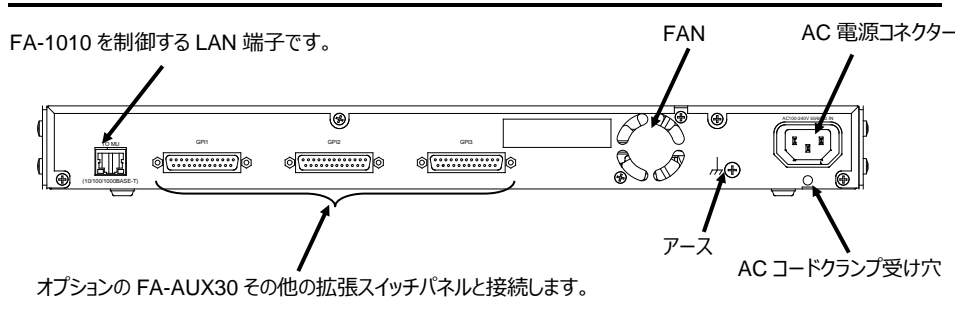

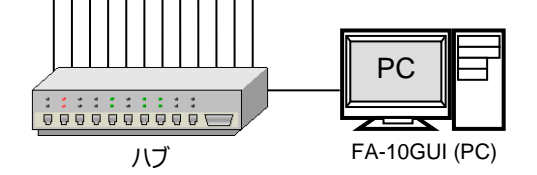

BY-PASS DC POWER 1 GENLOCK DC POWER 2 FAN ALARM LTC IN VIDEO

ON

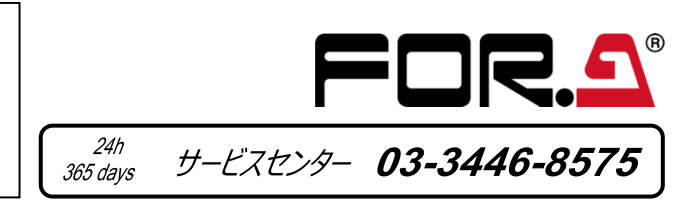

AC ケーブル(1)、AC コードクランプ (1 式) ラック取付金具 (1 式) ※本体と接続しないと FA-10DCCRU の操作はできません。 - FA-9520<br><mark>画書 | - - | 1999113333</mark> AUDI<br>Bar<br>Bar FRAME SYNCHRONIZER INITIALIZATION OPTION SLOT <sup>A</sup> <sup>B</sup> <sup>C</sup> <sup>D</sup> INSTALL VIDEO IN AUDIO IN BY-PASS VIDEO AUDIO <sup>1</sup> <sup>2</sup> <sup>3</sup> <sup>4</sup> <sup>5</sup> <sup>6</sup> <sup>7</sup> <sup>8</sup> <sup>9</sup> <sup>10</sup> DC POWER 1 GENLOCK DC POWER 2 FAN ALARM LTC IN SDI IN FA-1010 FA-10DCCRU 1-5 6-10 11-15/UNIT 16-20 BYPS/OP FS SEL MEMORY/SET <sup>0</sup> <sup>12</sup> <sup>34</sup> <sup>5</sup> <sup>67</sup> FREEZE CLIP SPLIT SELECT - +SAVE LOAD CLEAR VIDEO LEVEL Y LEVEL C LEVEL HUE UNITY UNITY UNITY UNITY UNITY SYSTEM GRP ADJ UNITY UNITY UNITY UNITY UNITY UNITY <sup>R</sup> <sup>G</sup> <sup>B</sup> <sup>R</sup> <sup>G</sup> <sup>B</sup> WHITE LEVEL BLACK LEVEL UNITY UNITY UNITY <sup>R</sup> <sup>G</sup> <sup>B</sup> GAMMAWHITE BAL FA-10DCCRUCENTER DIF BLACK SEPIA SETUP/BLACK PROCESS CONTROLFA-1010 FRAME SYNCHRONIZER INITIALIZATION OPTION SLOT <sup>A</sup> <sup>B</sup> <sup>C</sup> <sup>D</sup> INSTALL VIDEO IN AUDIO IN BY-PASS VIDEO AUDIO <sup>1</sup> <sup>2</sup> <sup>3</sup> <sup>4</sup> <sup>5</sup> <sup>6</sup> <sup>7</sup> <sup>8</sup> <sup>9</sup> <sup>10</sup> DC POWER 1 GENLOCK DC POWER 2 FAN ALARM LTC IN SDI IN FA-1010 FRAME SYNCHRONIZER INITIALIZATION .... INSTALL VIDEO IN ,,,,,,,,,,, FA-10RU<br>OFF Lessina FA-95RU DISPLAY AREA POWER ON OFF LOCK MU SELECTEVENT VIDEO IN BY-PASS AUDIO IN FAN ALARM GENLOCK REMOTE F 1 F 2 F 3F 4 <sup>R</sup> <sup>E</sup> MOT ECO NT ROL UNI <sup>T</sup><sup>F</sup> A- <sup>95</sup> RU F1 F2 F3 F4 UNITY UNITY UNITY UNITY PROCESS SDI AUDIO C C AES AUDIO CONV1 ANALOG CONV2 MASTER AVO MAPPING CLIP DELAYDOWNMIX IN SEL OUT SEL MODE AUDIO OP VIDEO OP VIDEO SYS AUDIO SYS STATUS OTHER VIDEO AUDIO \_FA-9500<br>⊡8\_FL----1{????NB88 回身 2 - 1464649888 1928-1-144444222 <sup>5</sup> <sup>6</sup> <sup>7</sup> <sup>9</sup> <sup>10</sup> <sup>0</sup> 8 OPTION CONTINUES IN THE CONTINUES OF PROCESS IN 1989, Inc., the contract of the contract of the contract of the contract of the contract of the contract of the contract of the contract of the contract of the contract of the contract of the contract of the con SETUP CLIP DWN MIX DWN MIX DWN MIX DWN MIX DWN MIX DWN MIX DWN MIX DWN MIX DWN MIX DWN MIX DWN MIX DWN MIX DWN BY-PASS MAPPING In the second control of the second control of the second control of the second control of the second control of the second control of the second control of the second control of the second control of the second control of AES CLN SW GAINI OUTPUT DELAY Ancient and the contract of the contract of the contract of the contract of the contract of the contract of the ANALOG SYSTEM STATUS VIDEO AUDIO CONTINUES IN 1979 CONTINUES IN 1979 1-5 6-10 11-15/UNIT 16-20 BYPS/OP FS SEL MEMORY/SET <sup>0</sup> <sup>12</sup> <sup>34</sup> <sup>5</sup> <sup>67</sup> FREEZE CLIP SPLIT SELECT - +SAVE LOAD CLEAR VIDEO LEVEL Y LEVEL C LEVEL HUE UNITY UNITY UNITY UNITY UNITY SYSTEM GRP ADJ UNITY UNITY UNITY UNITY UNITY UNITY <sup>R</sup> <sup>G</sup> <sup>B</sup> <sup>R</sup> <sup>G</sup> <sup>B</sup> WHITE LEVEL BLACK LEVEL UNITY UNITY UNITY <sup>R</sup> <sup>G</sup> <sup>B</sup> GAMMAWHITE BAL FA-10DCCRUCENTER DIF BLACK SEPIA SETUP/BLACK PROCESS CONTROL1-5 6-10 11-15/UNIT 16-20 BYPS/OP FS SEL MEMORY/SET <sup>012</sup> <sup>34</sup> <sup>5</sup> <sup>67</sup> FREEZE CLIP SPLIT SELECT - <sup>+</sup> SAVE LOAD CLEAR VIDEO LEVEL Y LEVEL C LEVEL HUE UNITY UNITY UNITY UNITY UNITY SYSTEM GRP ADJ UNITY UNITY UNITY UNITY UNITY UNITY <sup>R</sup> <sup>G</sup> <sup>B</sup> <sup>R</sup> <sup>G</sup> <sup>B</sup> WHITE LEVEL BLACK LEVEL UNITY UNITY UNITY <sup>R</sup> <sup>G</sup> <sup>B</sup> GAMMA WHITEBAL FA-10DCCRU CENTER DIF BLACK SEPIA SETUP/BLACK PROCESS CONTROL

In/Off します。

FA-AUX30 は、FA-10DCCRU の GPI 操作を行うオプションユニットです。 前面パネルの 30 個のボタンを使い、30 ポートの GPI 入力/出力が可能になります。

GPI 機能設定には、付属の CD-ROM 内「FA GPIO Editor」ソフトを PC にインストール して行います。

#### ◆ **FA GPIO Editor のインストールと起動**

- (1) PC にソフトをインストールする前に、他のアプリケーションをすべて終了させて ください。
- (2) Windows 7/8/10 の PC に CD-ROM をセットします。CD-ROM 上の 「FA GPIO Editor>setup」をクリックします。
- (3) インストール画面にしたがって「FA GPIO Editor」をインストールします。
- (4) デスクトップのショートカットをクリックして FA GPIO Editor を起動します。
- (5) 下記を入力し、[Load]をクリックし、現在の設定を読み込みます。 (初期設定はすべて None です。)

IP アドレス:**192.168.0.101** ユーザー名:**fa10dccru** パスワード:**foranetwork**

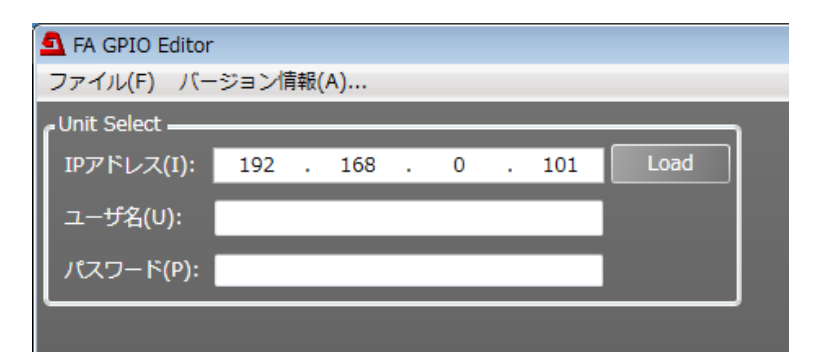

### 5. FA-AUX30 オプション

#### ◆ **GPI 機能をアサインする**

(1) GPI 機能の設定画面は 10 ポートずつ 3 つのタブに分かれています。

3 つのタブは、FA-AUX30 の 3 つのブロックに相当します。タブをクリックし、設定するポートを表示します。

(2) 「Input 設定一覧表」を参考に各ポートの Setting 1、Setting 2、Setting 3 を選びます。Setting 2、Setting 3 は Setting 1 の選択に依存します。

FS Link(On/Off) 複数の FS を同時に設定する機能です。**All Clear** を選択すると、Link している FS をすべて Off に設定します。※接続先が FA-9600 の場合には動作しません。 **FS1~10** から選択します。 None に設定した場合は、選択されている

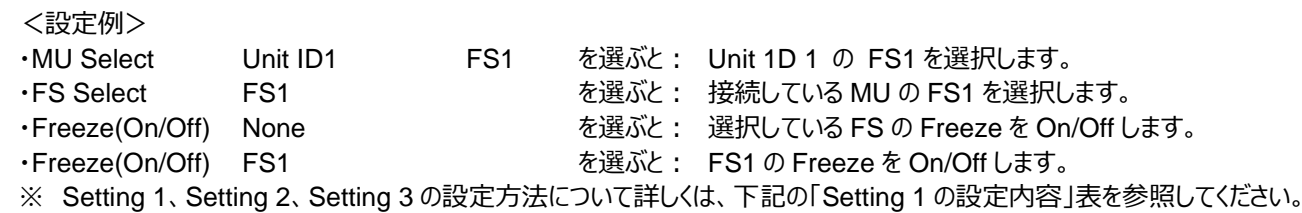

#### (3) 設定が完了したら、画面右下の[Apply] をクリックします。

※ GPI 出力設定については「FA-10DCCRU 取扱説明書」を参照してください。

#### **Setting 1 の設定内容**

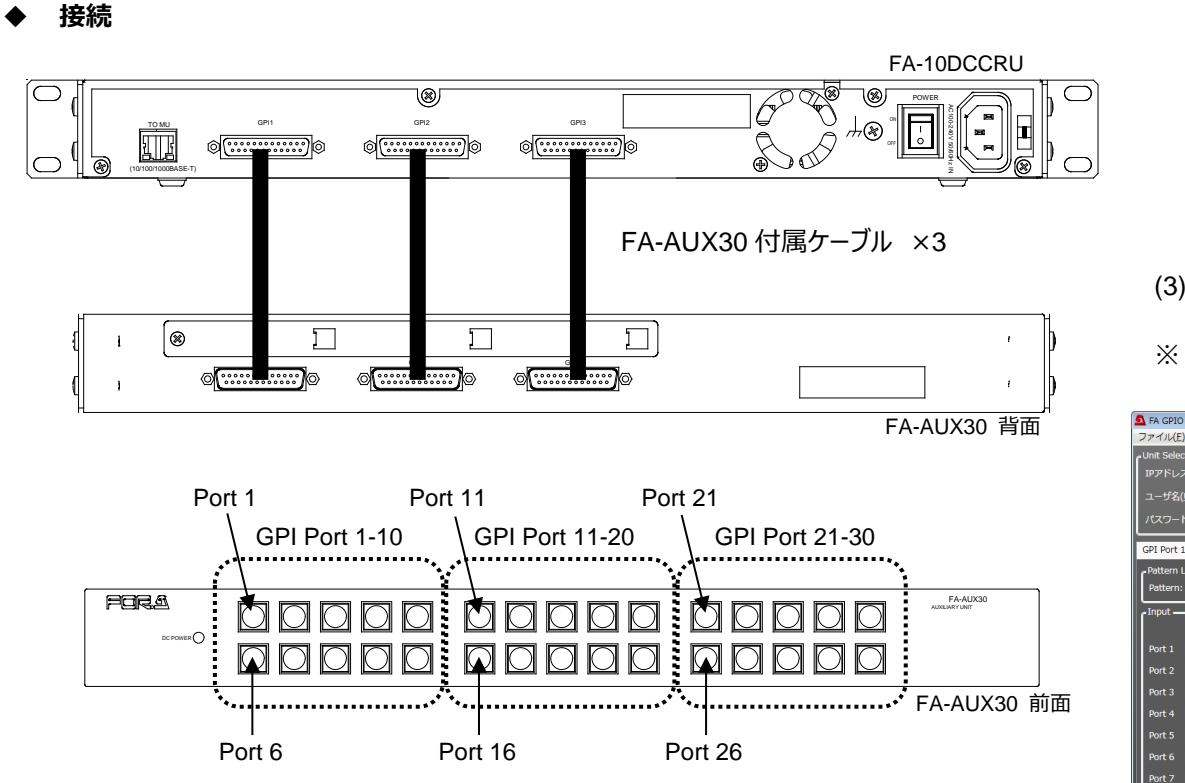

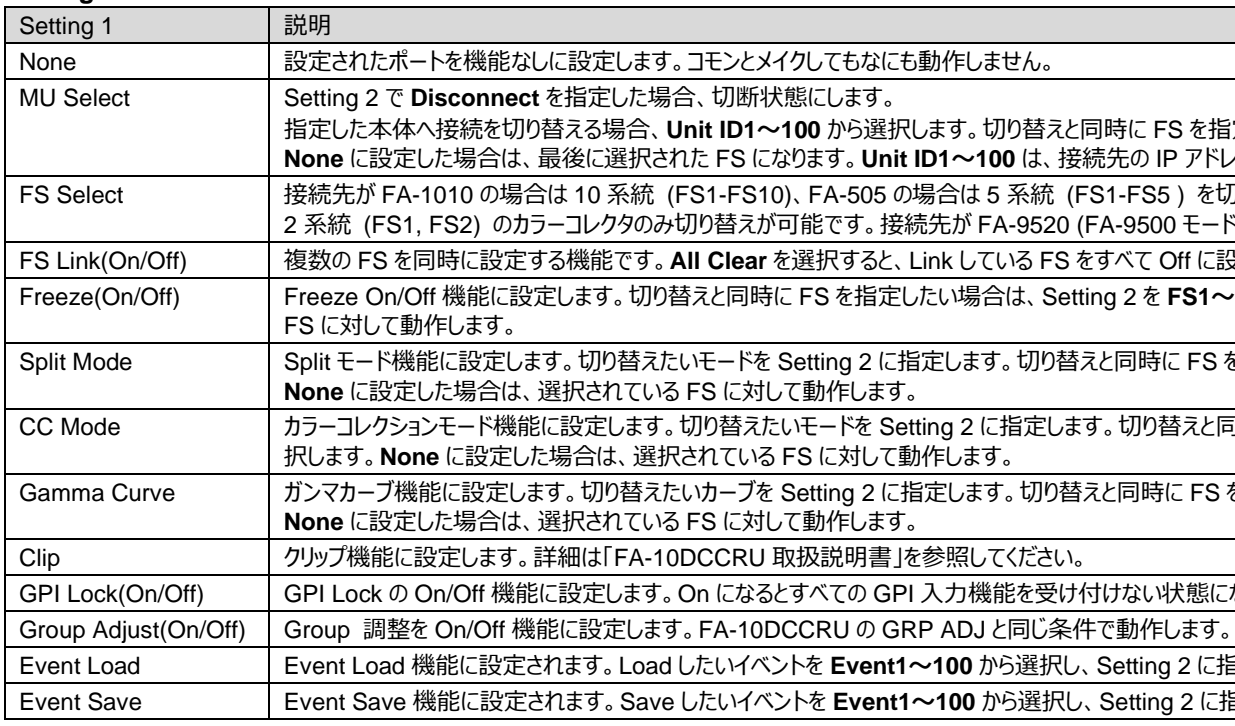

Split Mode Split モード機能に設定します。切り替えたいモードを Setting 2 に指定します。切り替えと同時に FS を指定したい場合は、Setting 3 を **FS1~10** から指定します、

替えと同時に FS を指定したい場合は、Setting 3 を **FS1~10** から選

Gamma Curve ガンマカーブ機能に設定します。切り替えたいカーブを Setting 2 に指定します。切り替えと同時に FS を指定したい場合は、Setting 3 を **FS1~10** から指定します、

<del>ーム</del><br>大態になります。

2 に指定します。 2 に指定します。

※ Pattern Load で上記の設定を一括で設定することもできます。詳細は「FA-10DCCRU 取扱説明書」を参照してください。

**Input 設定一覧表**

None

FS Link( Freeze(

Gamma

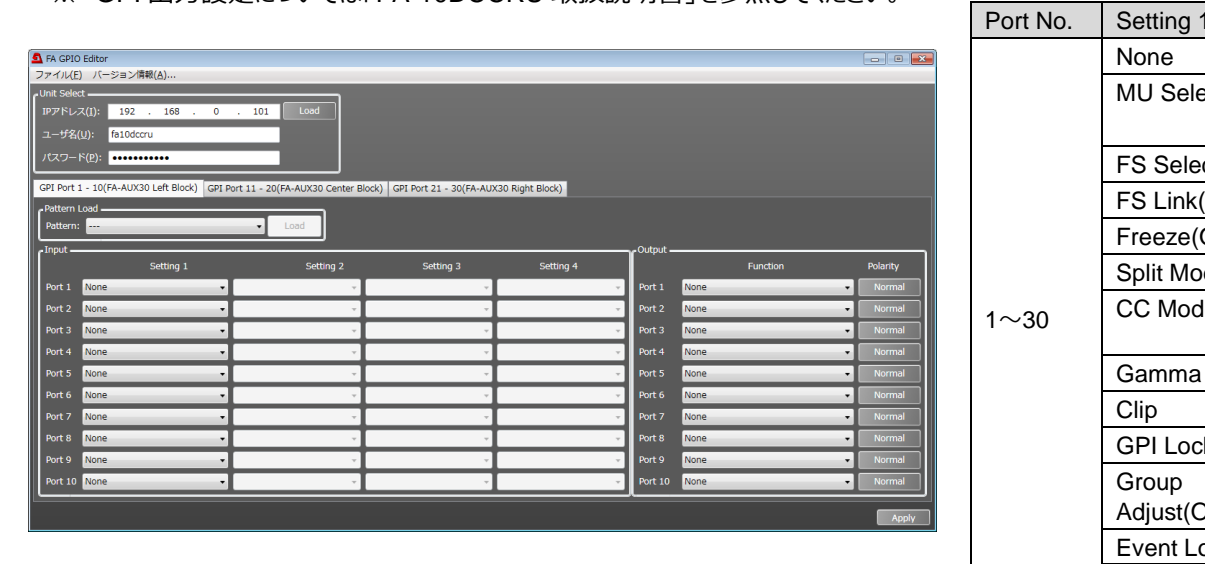

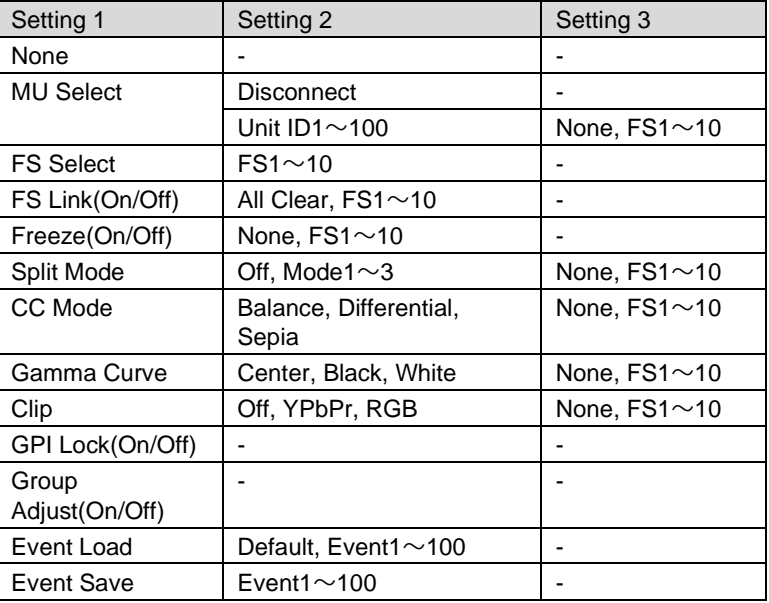

**IS を指定したい場合は、Setting 3 で FS1~10 から選択します。**  $P$  アドレス等を設定しておく必要があります

i) を切り替えます。 FA-9520 (FA-9520 モード) / FA-9600 の場合は ) モード)および FA-9500 の場合、FS 切り替えは機能しません。

Group

Event Sa